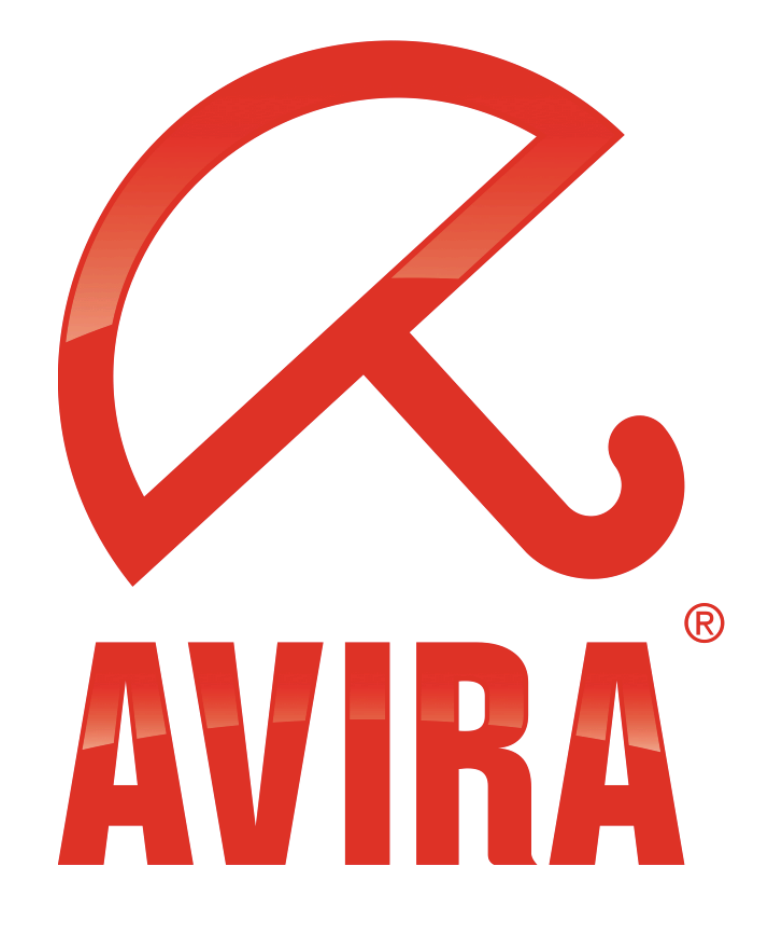

# Avira Managed Email Security -AMES -

**User Guide** Version 1.0 [www.avira.com](http://www.avira.com)

### **Table of Contents**

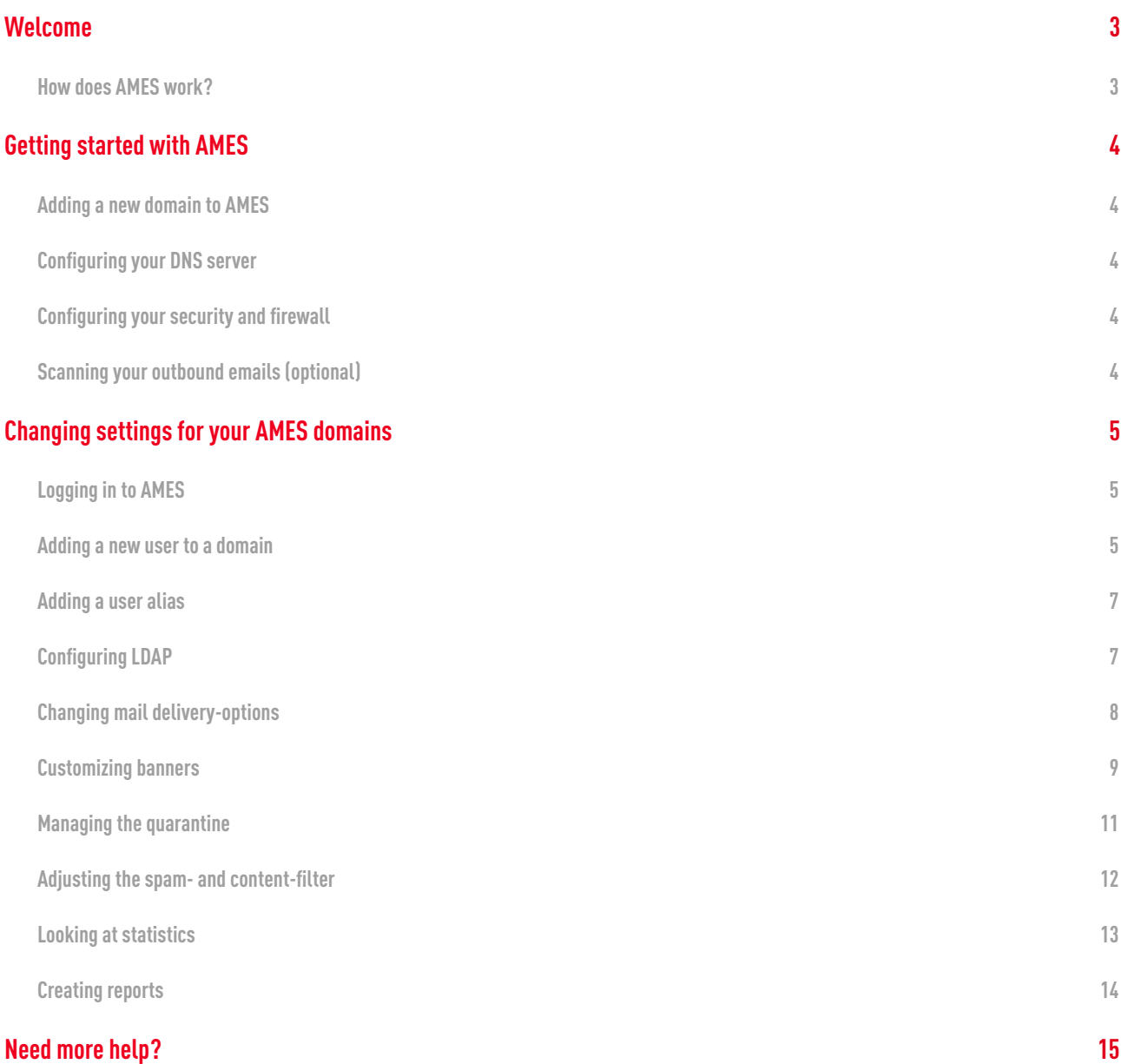

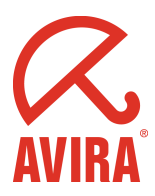

### <span id="page-2-0"></span>**Welcome**

ank you for taking a look at the Avira Managed Email Security (AMES) user guide. We are convinced you have chosen the most reliable email filtering solution available today. This manual will help you get started with AMES as well as customizing AMES to your specific needs. You will get peace in your inbox in no time.

#### <span id="page-2-1"></span>**How does AMES work?**

Avira Managed Email Security, or AMES for short, is a service dedicated to stopping spam or viruses before they reach the your company network. This is achieved by routing email to our AMES server cluster. AMES then scans and delivers the spam- and virus-free email to your server.

#### **The most accurate spam scanning technology**

For intercepting spam we use a combination of technologies proven to be extremely effective. Since spammers and virus makers become more skilled every day, we constantly test and implement new methods to keep our lead position in email scanning, and you enjoy the benefits of this without any effort or costs.

#### **Configuring AMES**

Because we stop spam and viruses 'in the cloud', that is also the place where the configuration is done. You can find the AMES interface on https://ames.avira.com.

#### **Licensing in AMES**

When you let your Avira Partner purchases a license for AMES, you need to choose the number of users you need. These users correspond with the total number of people in your organization that are going to use AMES "ltered email. AMES gives you total freedom to freely distribute these users across multiple domains, create aliases for them and more, but always keep your license up to par with the actual users. For more information see the AMES terms and conditions on our [website](http://www.avira.com).

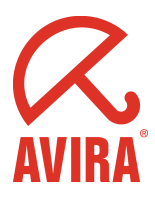

### <span id="page-3-0"></span>**Getting started with AMES**

You'll find that once your **Avira Partner** has set up a license for your domain, the rest of the configuration is surprisingly easy. If you don't have an Avira Partner yet, please take a look at the [Partner Locator](http://partnernet.avira.com/en/partners/locator/) on our [website](http://www.avira.com/).

#### <span id="page-3-1"></span>**Adding a new domain to AMES**

When you'd like to add a new domain to AMES, please call your **Avira Partner**. He or she will take your details, request a license and add the domain in AMES. Your partner will receive an **order confirmation** email with details such as **MX records**.

Once done, one user will be created, with a catch-all [alias](#page-6-0), and the **mail delivery** will be set to the **currently used mail server**. This means, you could go to the next step without a[ny fur](#page-6-0)ther configuration and your mail flow will not be interrupted.

#### <span id="page-3-2"></span>**Configuring your DNS server**

Normally this is something your partner does for you, but if for some reason you need to do this yourself, we'll guide you in the process. To activate the scanning and "ltering of your email you have to change the so called **MX-settings** in the DNS server for your domain. The correct records are in the **order confirmation** emailed to your partner. Example of an email to your domain registrar:

*Dear Registrar,*

*Please change the MX records of our domain www.demo.domain to: 10 [mx1.c01.avira.com](http://mx1.c01.avira.com/) [20 mx2.c01.avira.com](http://mx2.c01.avira.com/) [Please make sure that](http://mx2.c01.avira.com/) our old MX records are completely removed.*

**Thanks in advance.** 

*Kind regards,*

*Demo Customer*

Make sure there is no MX-record with a priority below 10; otherwise emails from your organization will not be scanned and filtered by AMES.

*Depending on the Time-To-Live (TTL) settings of your MX records it might take up to 24 hours before DNS changes become active.*

After directing the MX record to Avira the managed service is active and will scan and filter your emails. The filtered and scanned emails will be delivered to your regular mailbox.

#### <span id="page-3-3"></span>**Configuring your security and firewall**

When DNS changes are complete and propagated correctly, make sure your receiving mail server only accepts emails from AMES. This can be done through settings in the firewall or mail server itself.

#### <span id="page-3-4"></span>**Scanning your outbound emails (optional)**

To also scan your domains outbound emails you have to point your outbound mail server – or the mail client(s) – to send through the mail server(s) mentioned in the **order confirmation**.

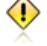

*Depending on your network setup you might also need to change your "rewall settings to allow outbound traffic to the AMES SMTP server.* 

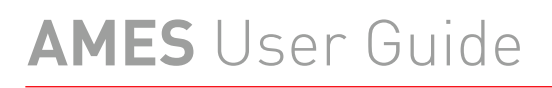

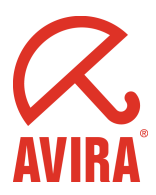

### <span id="page-4-0"></span>**Changing settings for your AMES domains**

#### <span id="page-4-1"></span>**Logging in to AMES**

Please visit <https://ames.avira.com>where you'll find the login screen:

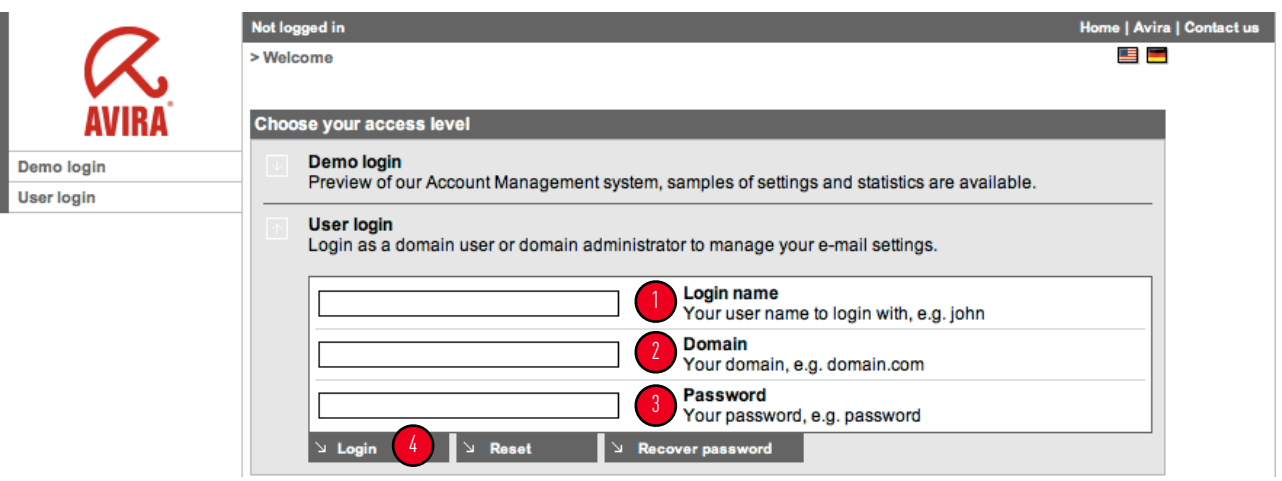

Please fill in your login name (1), the domain (2) you want to access, and your password (3). These can all be found in the order confirmation your partner received. Then click login (4). You will be presented with the AMES Service License Agreement (SLA), which you will need to agree with to continue.

#### <span id="page-4-2"></span>**Adding a new user to a domain**

When AMES is configured for your domain, it needs users to operate properly. When an email is sent to the email address **info**@demo.domain , the user **info** has to exist, or mail will be bounced back to the sender. By default, AMES has one **catch-all**  user. A catch-all user is convenient because it receives email for all users on your domain. The recommended approach though, is to create a separate user account in AMES for every user you have. Please read our [catch all warning](#page-6-2) to see why. This may seem like a tedious job when having a lot of users, but the [LDAP feature](#page-6-1) can really cut the time spent on this task.

Adding a new user by hand can be done when [you are in the](#page-6-1) users tab.

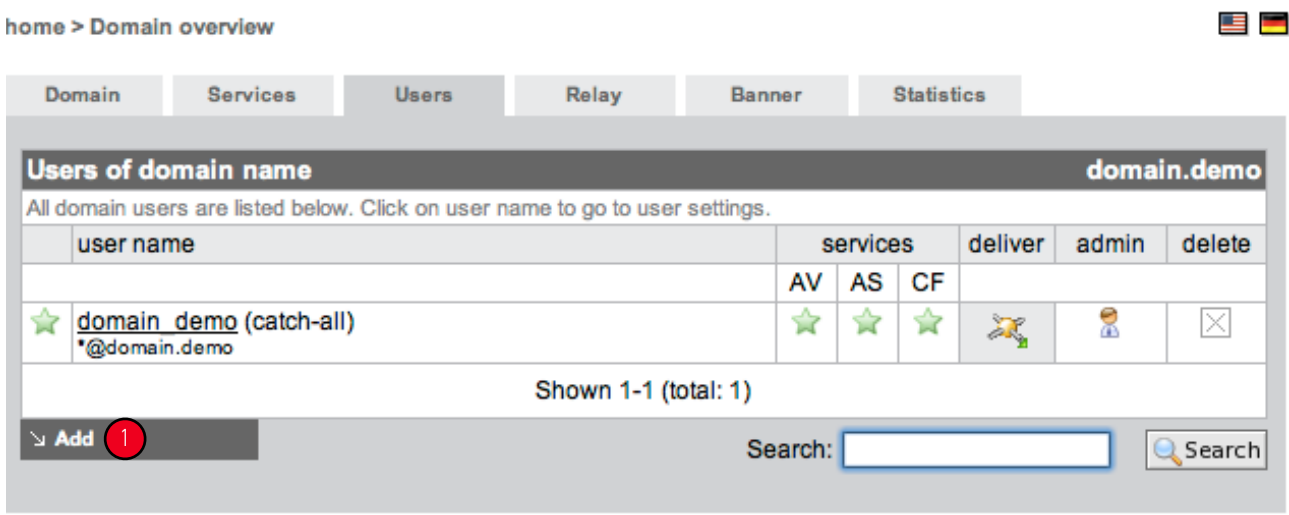

Click **Add** (1) to show the Add user dialog:

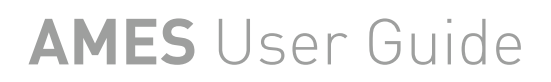

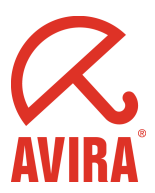

#### home > Domain overview > Add user

ls is

domain demo

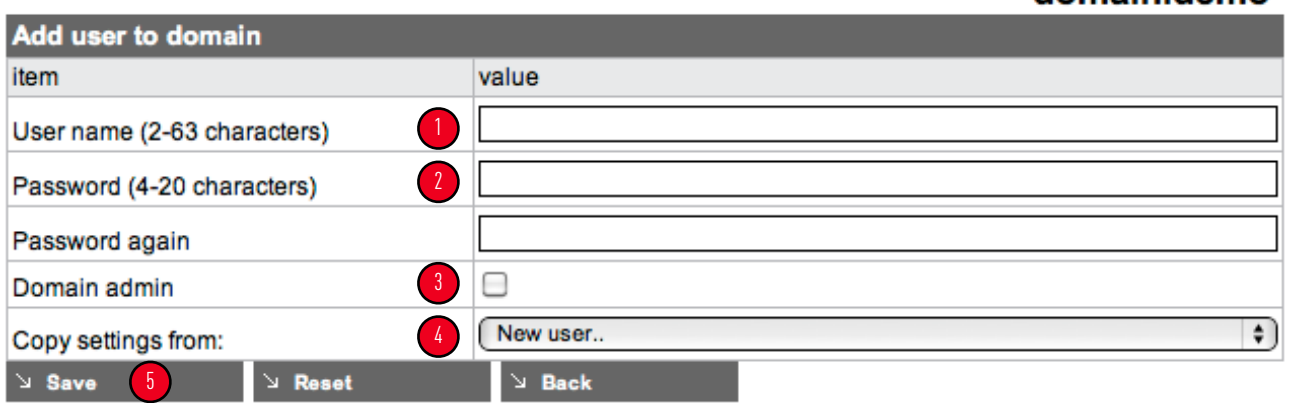

Select a **username** (1) and **password** (2) for your new user. If you'd like this user to be able to manage his own domain settings, trough [https://ames.avira.com,](https://myaccount.avira.com) check **domain admin** (3). You can choose to **copy settings from** (4) an existing user. When finished click **Save** (5). You will be warned that the user is disabled by default. This is done so you can review the settings before they take effect.

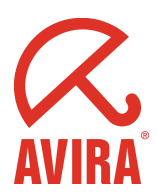

#### <span id="page-6-0"></span>**Adding a user alias**

An alias can be used to let one user accept multiple email addresses.

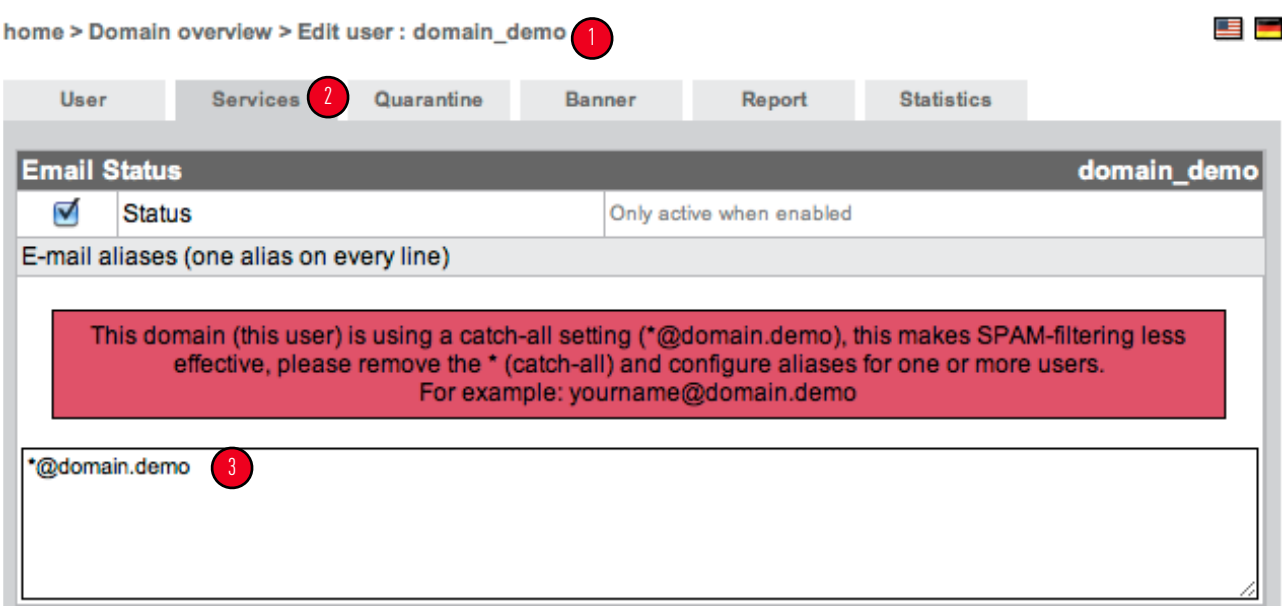

If you'd like to create an alias, select a user (1) . Go to the Services (2) tab and add one or more email addresses in the alias field (3). Each of them should go on a new line, and should not be separated by other characters. Click **save** on the bottom of the page when done.

If you'd like to use a catch-all address, please use the form mentioned in the image above: \*@domain.demo, but please read the following remark.

<span id="page-6-2"></span>*e use of a so called catch-all setting, where every combination of characters in front of the domain name is accepted as an email (\*@example.com) makes your domain extra vulnerable to spam and viruses. is is why AMES enables advanced greylisting for all*  catch-all enables users. This technique bounces emails from unknown senders the first time, and will accept only the second or later attempt. Because a lot of spam servers will not try to resend email, this significantly reduces the amount of emails that must be *"ltered and scanned. Since the time it takes for the emails to be redelivered depends on the sender's mail server thus delaying the email delivery*, **Avira discourages the use of a "catch-all" setting**. The best approach is to create a separate user account in AMES for every user you have. The *LDAP feature* can really cut the time spent on this task.

#### <span id="page-6-1"></span>**Configuring LDAP**

 $\langle \mathbf{p} \rangle$ 

This setting is only available to Avira Partners, because of the possible consequences of misconfiguration. Please contact your partner for more information.

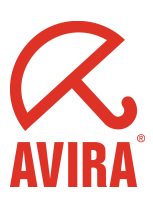

<span id="page-7-0"></span>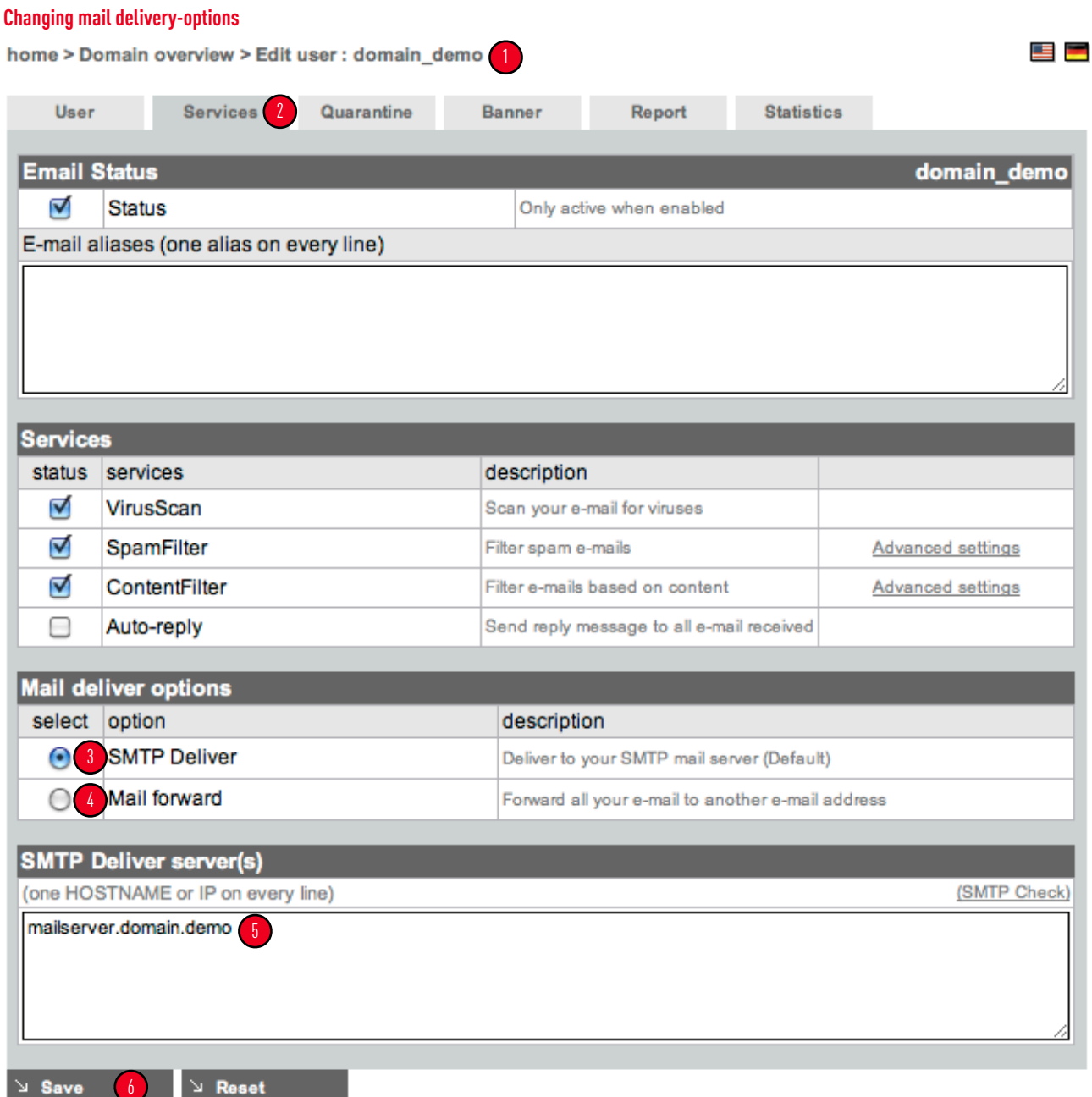

Mail delivery settings can be changed when you select a **user** (1) and go to the **services** (2) tab. You can choose between **SMTP deliver** (3), where you can add one or more **servers** (5) to deliver AMES mail to. Another option is to deliver mail to one or more email address, by choosing the **mail forward** (4) option. The **servers** (5) field will now change to an email field. Press **Save** (6) when done.

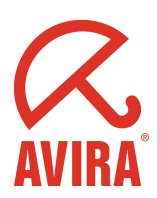

#### <span id="page-8-0"></span>**Customizing banners**

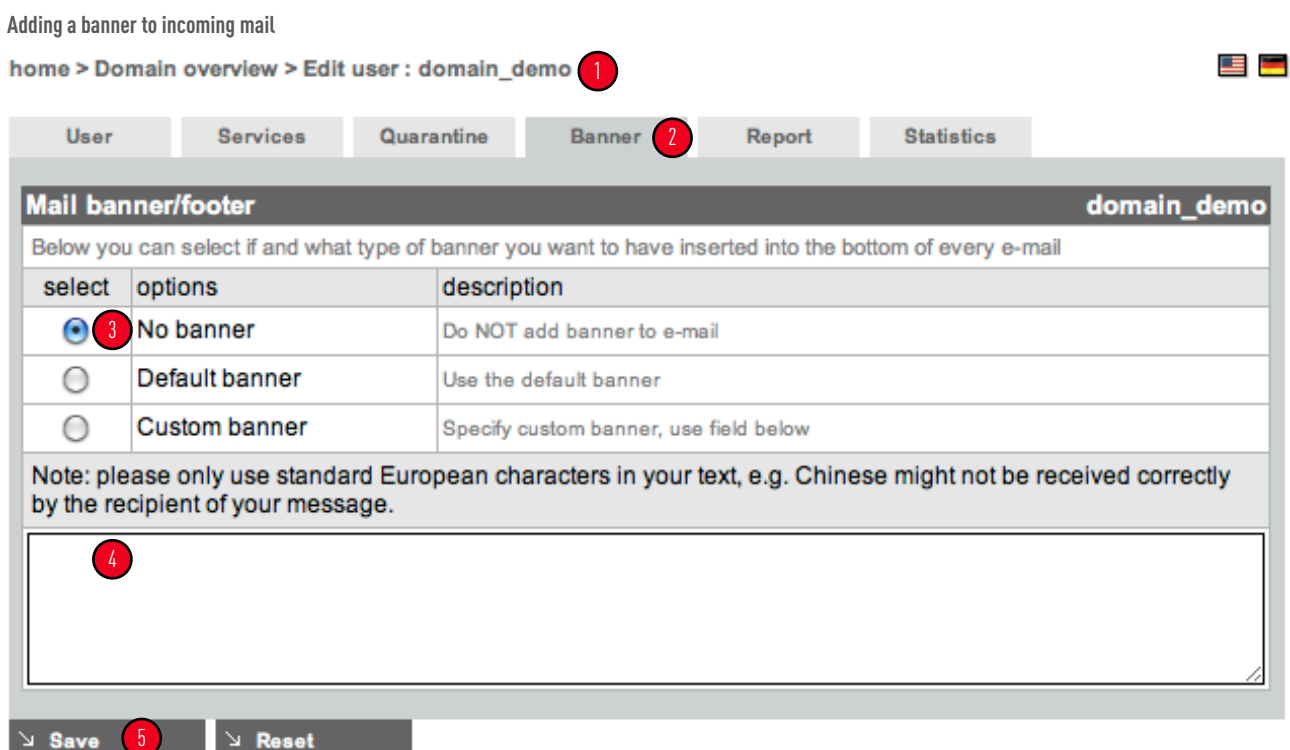

Adding a banner to incoming mail is done on a per-user basis. Select the **user** (1) you'd like to add a banner for and go to the **banner tab** (2). Then select a banner **option** (3), create a **text** (4) and **save** (5).

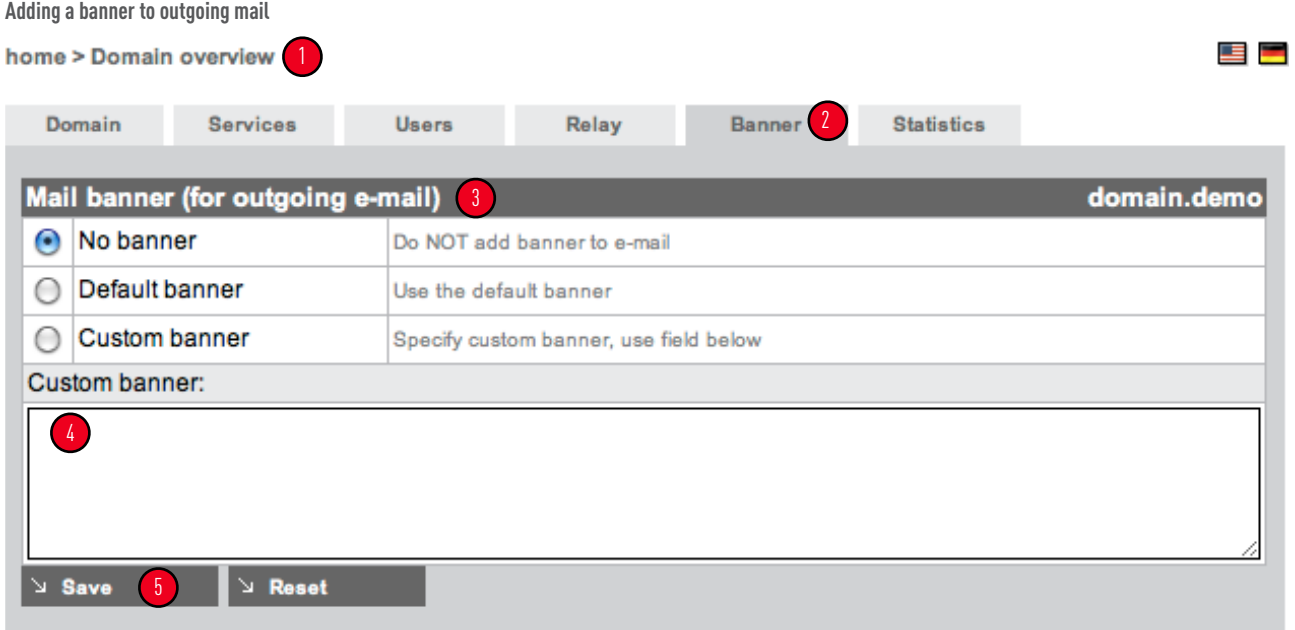

Adding a banner to outgoing mail is done on a per-domain basis. Go back to the **domain** (1) and select the **banner tab** (2). Then select a **banner option** (3), create a **text** (4) and **save** (5).

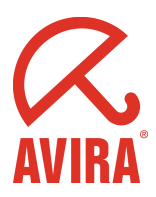

### **Email filtering and statistics**

AMES has a variety of tools to adjust how the internal filtering of email works, as well as analyze its workings. In this chapter we'll explain the way these work.

#### **What to do with intercepted spam or viruses**

When mail is filtered by AMES, the intercepted mail is put in [quarantine](#page-10-0) by default. When you'd like different behavior, there's the option to tag email and send it, or even remove it immediately.

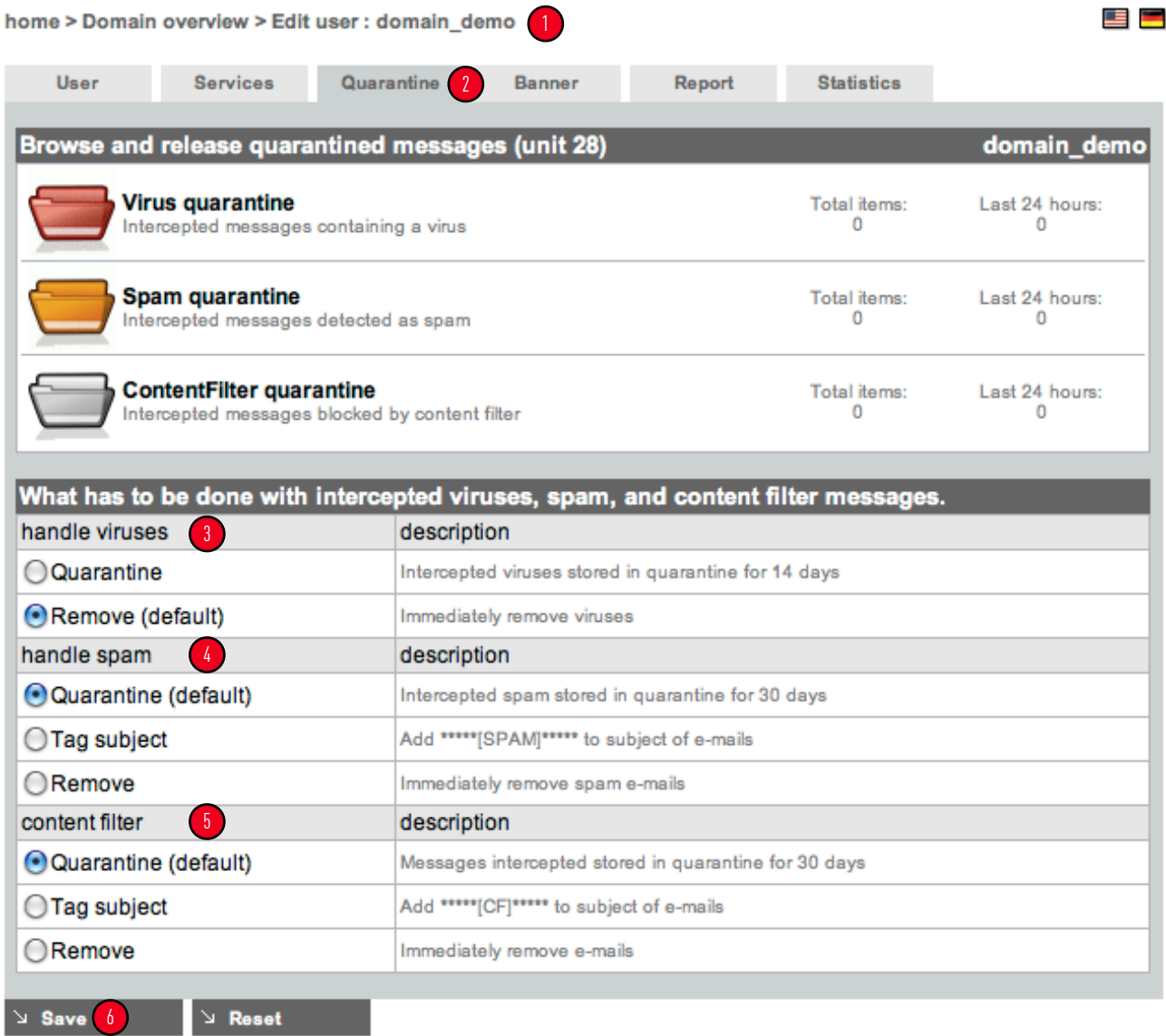

Choose a **user** (1) which you'd like to configure the spam and virus handling for and select the **quarantine tab** (2). The viruses (3) can only be quarantined and removed, but the **spam** (4) and **content filter** (5) can also be tagged. This way, the subject of the email is tagged with \*\*\*\*\*\*[SPAM]\*\*\*\*\*\*\* or \*\*\*\*\*\*[CF]\*\*\*\*\*\*\* . Press **Save** (6) to save the settings.

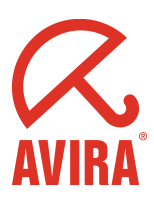

#### <span id="page-10-0"></span>**Managing the quarantine**

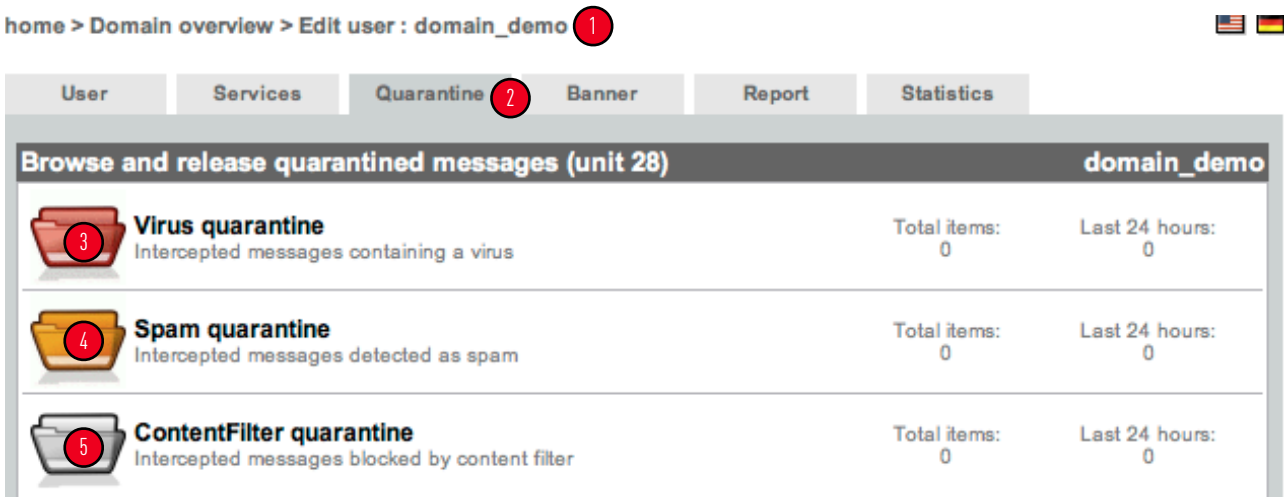

When you'd like to go to the quarantine, first select a **user** (1) and go to the **quarantine tab** (2).

AMES has three different quarantines, for different types of filtering. The basic principles of operation are the same.

#### **Virus quarantine (1)**

Here you will find all emails with virus signatures. You can either select emails to remove, or to release. Email older than 14 days will be removed automatically.

 $\langle \cdot \rangle$ *If you doubt whether a specific email contains a virus, do not release it. The virus filtering in AMES is almost never wrong.* 

#### **Spam quarantine (2)**

In the spam quarantine is where all spam is stored. AMES does a pretty good job using its default settings, but when needed it can be [customized](#page-11-0). When making the spam filter more strict, you could end up with ham (see remark) in your quarantine. To release e[mails from th](#page-11-0)e quarantine, select "Release", which will release this specific email only, or "Release and remember as Not Spam", which releases spam and will no longer recognize emails from this sender as spam. Note, that this last option will reduce spam filtering effectiveness. You can also choose to delete specific emails, or delete all messages in the quarantine. AMES will automatically delete spam after 30 days.

'Ham' is email falsely identified as spam. If you get much ham in your quarantine, or mail falsely tagged as spam in your email client, *you might want to take a look at the <u>advanced settings of the spam filter</u>.* 

#### **Content filter quarantine (3)**

◆

In the Content filter quarantine you will find all emails blocked based on size, attachment or your own customized rules. You can choose between releasing or deleting these messages. AMES will automatically delete content-blocked emails after 30 days.

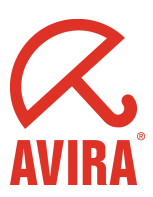

#### <span id="page-11-0"></span>**Adjusting the spam- and content-filter**

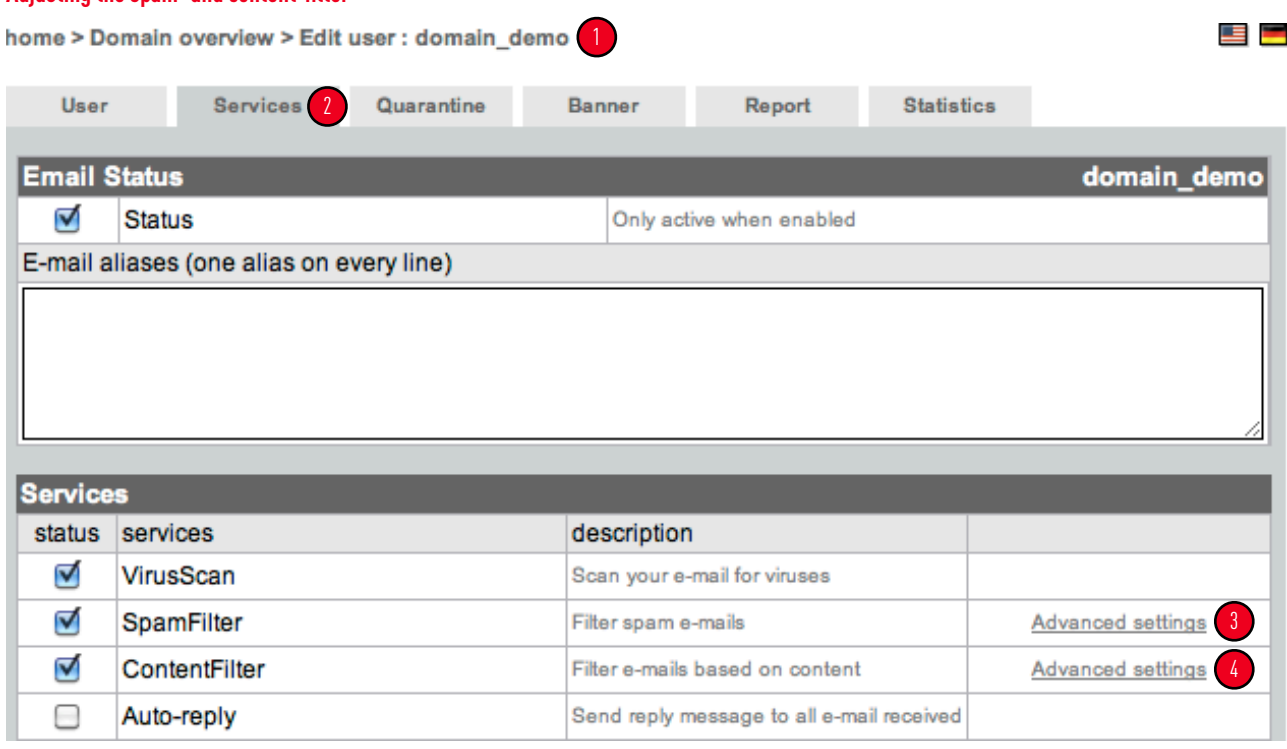

When you'd like to adjust the spam- and/or content-filter, please select a **user** (1), go to the **services** (2) tab and click on **advanced settings** (3 or 4) of the filter you'd like to adjust.

<span id="page-11-1"></span>**Adjusting the Spam-Filter**

On the presented page for advanced settings there are four tabs:

#### **ProTAG**

 $\langle \rangle$ 

Here you can set the spam control blocking level. The default setting is "Normal" . You can either choose less or more severe spam blocking by changing the level.

*For organizations with a normal rate of spam we recommend the "Normal" setting. As a result of setting the SpamFilter to Severe or*  Very Severe, legitimate email with spam properties might be blocked. That is why we advise that you monitor your spam Quarantine

*on a regular basis, and to generate a spam report on a daily basis.*

#### **Adjusting the Content-Filter**

For the content-filter you can change the default settings for certain types of attachments. AMES uses the following types of recommendations for attachments:

e **Block Attachment** recommendation blocks these extentions by default. If you want to receive attachments with this certain extension you should deactivate the blocking.

**Block if unsure:** If you are not sure whether you want to allow this kind of attachment we recommend that you block it.

**Do not block** attachments are accepted by default; you can block them if you want.

By using **Custom** you can create your own rules for blocking or allowing email by using: **Subject contains** allows or blocks if an email contains a certain subject.

**Message contains** allows or blocks an email containing a certain combination of characters. **Block if** is where you can set a maximum to the message size in Kb.

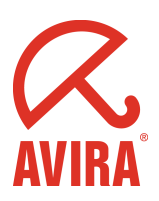

▙▋▐▀

#### <span id="page-12-0"></span>**Looking at statistics**

home > Domain overview

 $\overline{2}$  $\mathbf 0$ 

 $\overline{5}$ 

 $\overline{2}$ ٠,  $\overline{4}$ 

 $\blacksquare$  Clean

not scanned

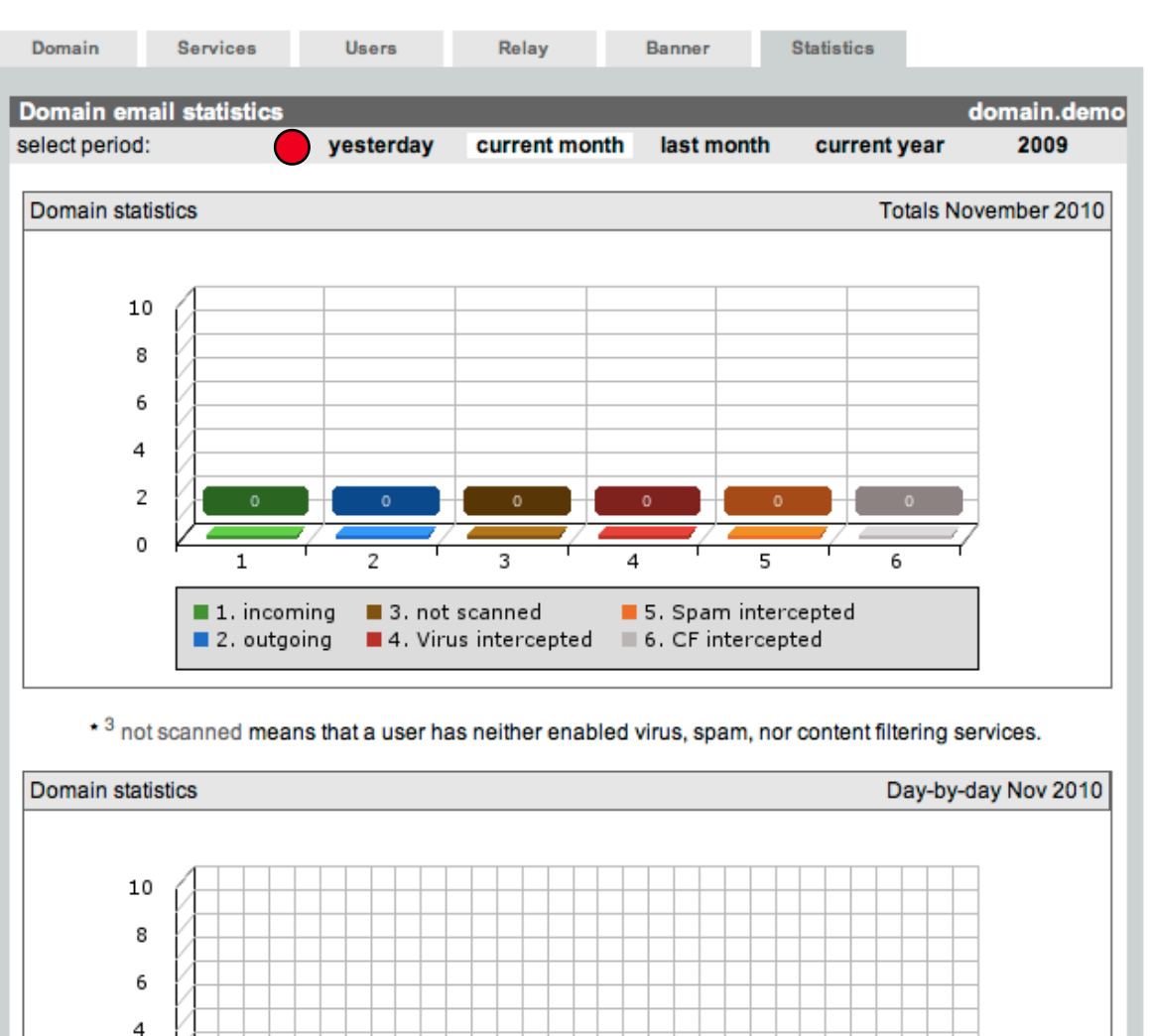

The info screen shows you all sorts of statistics about your reseller account. This tab is available for a user or for your domain, showing statistics for either of them. You can change the time-period on which the statistics apply by **clicking on a period** in the select period (1) menu.Here you can find significant information on the quantity of emails that AMES has processed. The information about the processed emails is divided into incoming, outgoing, not scanned, spam, virus- and content filter intercepted emails. You can choose to make overviews for the current month, the current year, or the previous day.

Spam intercepted

CF intercepted

Virus intercepted

You will also find a report on the top 10 of viruses that have been intercepted by AMES, and a list of the top 25 senders and recipients of emails in your organization.

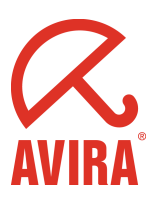

#### <span id="page-13-0"></span>**Creating reports**

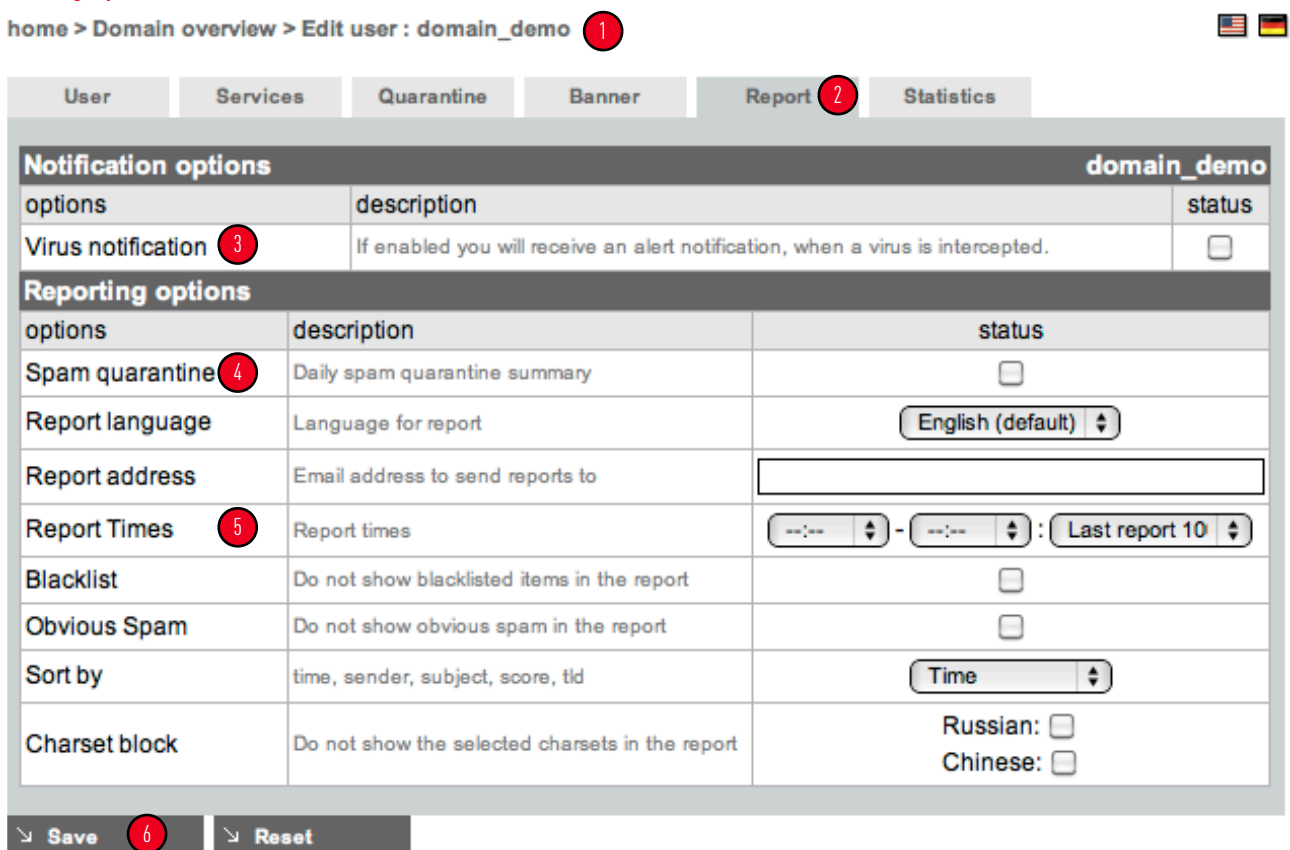

To schedule sending a report, select a user (1) and select the report tab (2). Click on either virus notification (3) or spam **quarantine** (4). The first will be sent every time a virus is found, and the spam quarantine will be sent according to **schedule** (5). When done press **save** (6).

If you would like to release emails, you can use the release and remember (RR) link to **whitelist** (approve) a specific email sender, or **release only** (RO) in the spam report email.

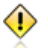

*We advise that you let AMES generate a report on a daily basis especially when you have just started using AMES, or if you use strict "ltering settings for spam.*

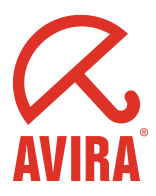

### <span id="page-14-0"></span>**Need more help?**

We've done our best to try to cover as much as possible about AMES, but maybe you have a question that isn't answered in this guide. We recommend you look at the [F.A.Q.](http://www.avira.com/en/support-for-business-faq) on our website. If that doesn't help, please contact your Avira Partner, he or she will be more than willing to help you with any questions regarding Avira products.

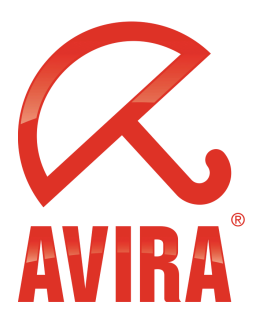

Avira GmbH Lindauer Str. 21 88069 Tettnang Germany Telephone: +49 (0) 7542-500 0 Fax: +49 (0) 7542-525 10 www.avira.com

© 2010 Avira GmbH. All rights reserved.

All named products and company names are registered trademarks of the respective company. Our General Terms and Conditions of Business and the End-user License Agreement can be found in the Internet. <u>www.avira.com</u>.

E&OE. Technical information as of November 2010.